## Council of Motoring Clubs of WA Website Members Area How to Log In, Retrieve your Password or Change your Password

## To Log in go to the CMC Website and Log in as shown below

https://councilofmotoringclubswa.wildapricot.org/

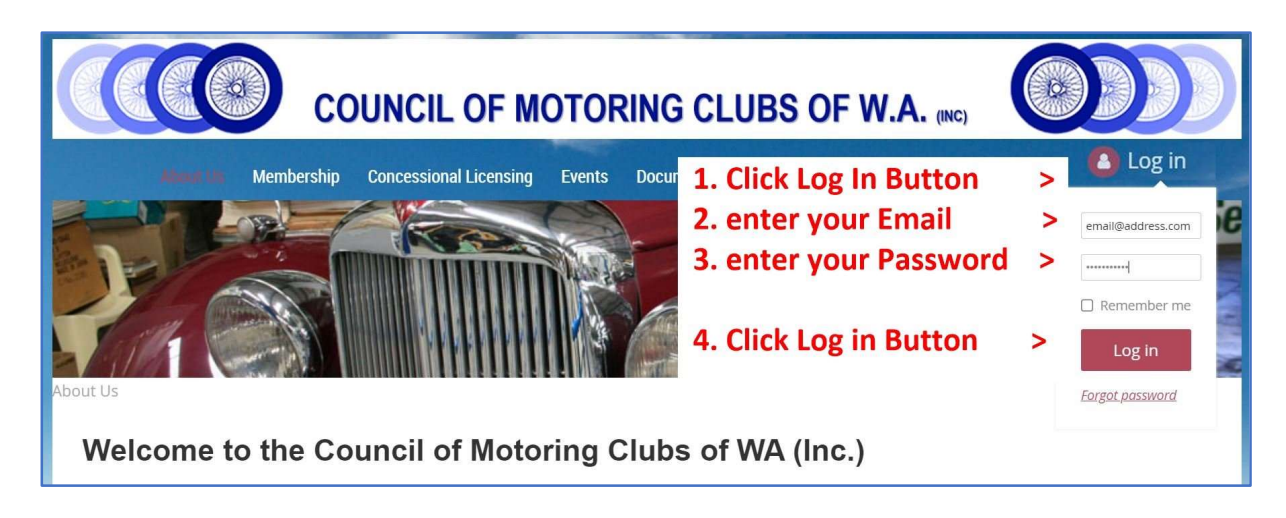

If you do not know your password or are having trouble logging In Click on the "FORGOT PASSWORD" link

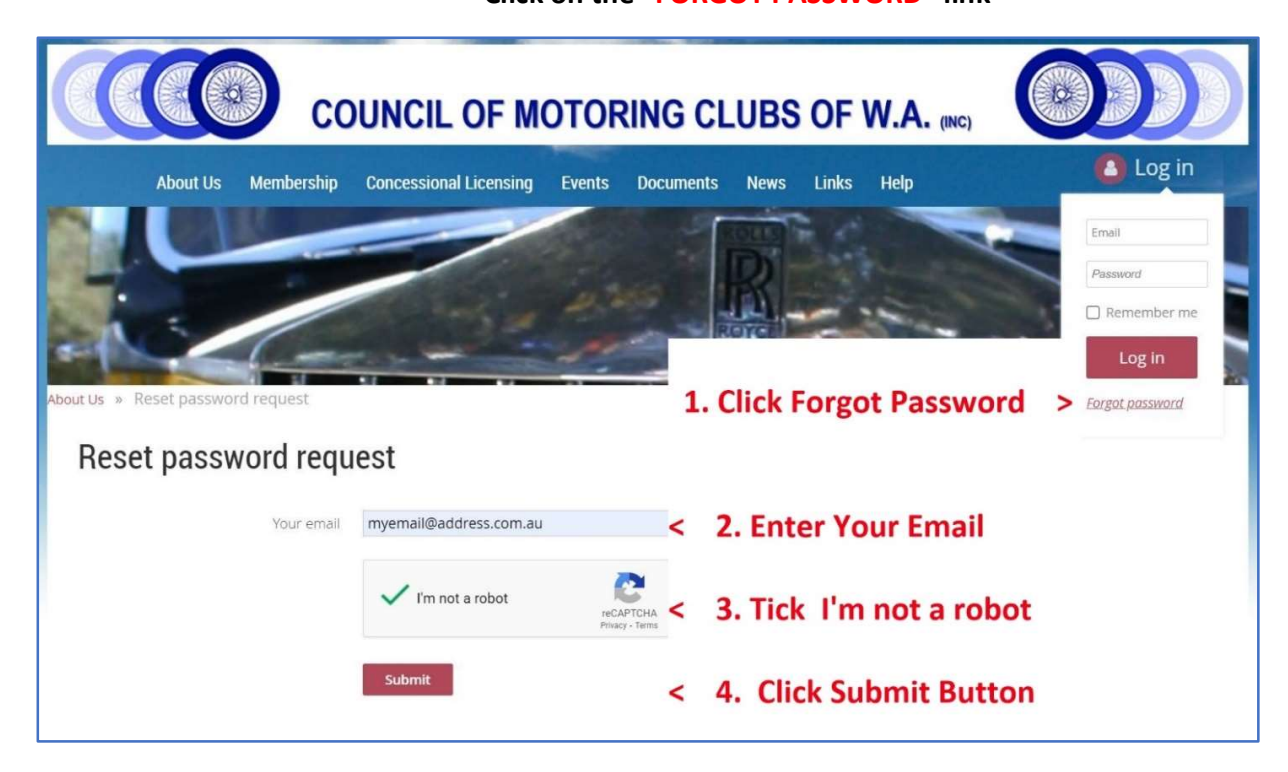

Once you have done this you will be emailed a link to set a new password which you can use to log in

## Changing your password

To change your password once logged in and in Admin View, click on the blue 'Support' button in the lower right, type in Change Password in the popup box and hit Enter. Click on '1. Passwords' on the list and then select 'Changing the password by a contact' on the next list. Follow the instructions, as below:

## Changing the password by a contact

A member or other contact can change their password by clicking the Change password link that appears below or beside the link to their profile after the member logs in.

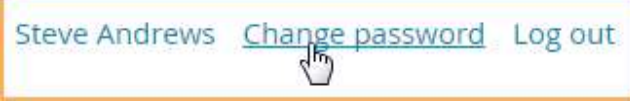

On the screen that appears, the contact enters their current password, then the new password, and the new password again for confirmation.

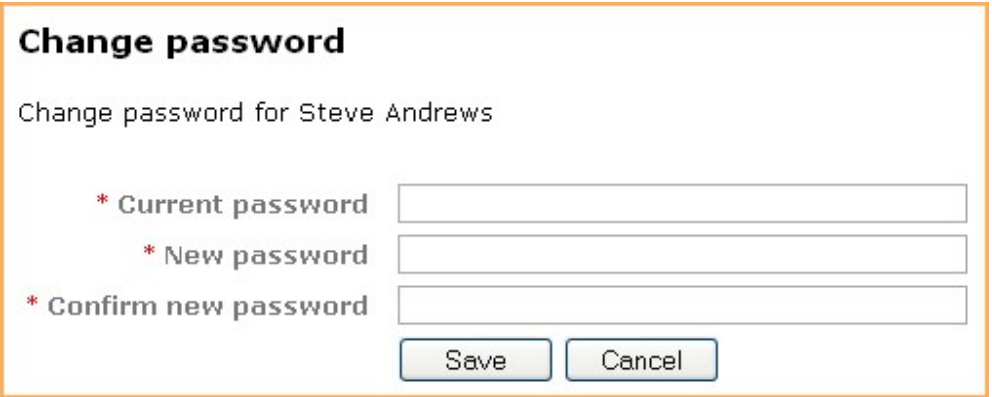

[Note: if you are changing from the system generated password, it is generally easier to highlight and copy this (using Control C keys) from the system email and then paste (using Control V keys) into the 'Current password' field.]